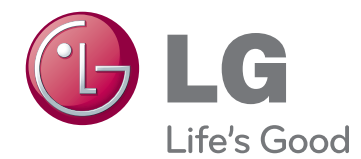

# Használati útmutató LG CLOUD V SERIES BOX

A termék használata előtt kérjük, figyelmesen olvassa el a biztonságra vonatkozó információkat.

CBV42 LG Cloud V Series Box modell-lista

# **[3 ÖSSZESZERELÉS](#page-2-0) ÉS [ELŐKÉSZÍTÉS](#page-2-0)**

- 3 A készülék [tartozékai](#page-2-0)
- [4 Tartozékok](#page-3-0) és gombok
- [5 Termék](#page-4-0) felszerelése
- 5 Vízszintes helyzetben történő használat
- 5 Függőleges helyzetben történő [használat](#page-4-0)
- 5 - A monitor [hátoldalára](#page-4-0) történő szerelés

# **[6 LAN/PERIFÉRIÁK](#page-5-0) [CSATLAKOZTATÁSA](#page-5-0)**

- 6 LAN csatlakozás
- 6 DVI csatlakozás
- 7 Kibővített monitor csatlakoztatása
- [7 - Perifériás](#page-6-0) eszközök csatlakoztatása

# **[9 HIBAELHÁRÍTÁS](#page-8-0)**

# **[10 MŰSZAKI](#page-9-0) ADATOK**

- [10 Tápellátásjelző](#page-9-0)
- **[11 CLOUD](#page-10-0) MEGOLDÁS [HASZNÁLATA](#page-10-0)**

# <span id="page-2-0"></span>**ÖSSZESZERELÉS ÉS ELŐKÉSZÍTÉS**

# **A készülék tartozékai**

A termék használata előtt kérjük, ellenőrizze le, hogy minden tartozék megtalálható-e a dobozban. Ha valamelyik tartozék hiányzik, forduljon ahhoz a kereskedéshez, ahol a készüléket vásárolta. A készülék és tartozékai eltérhetnek az itt láthatóktól.

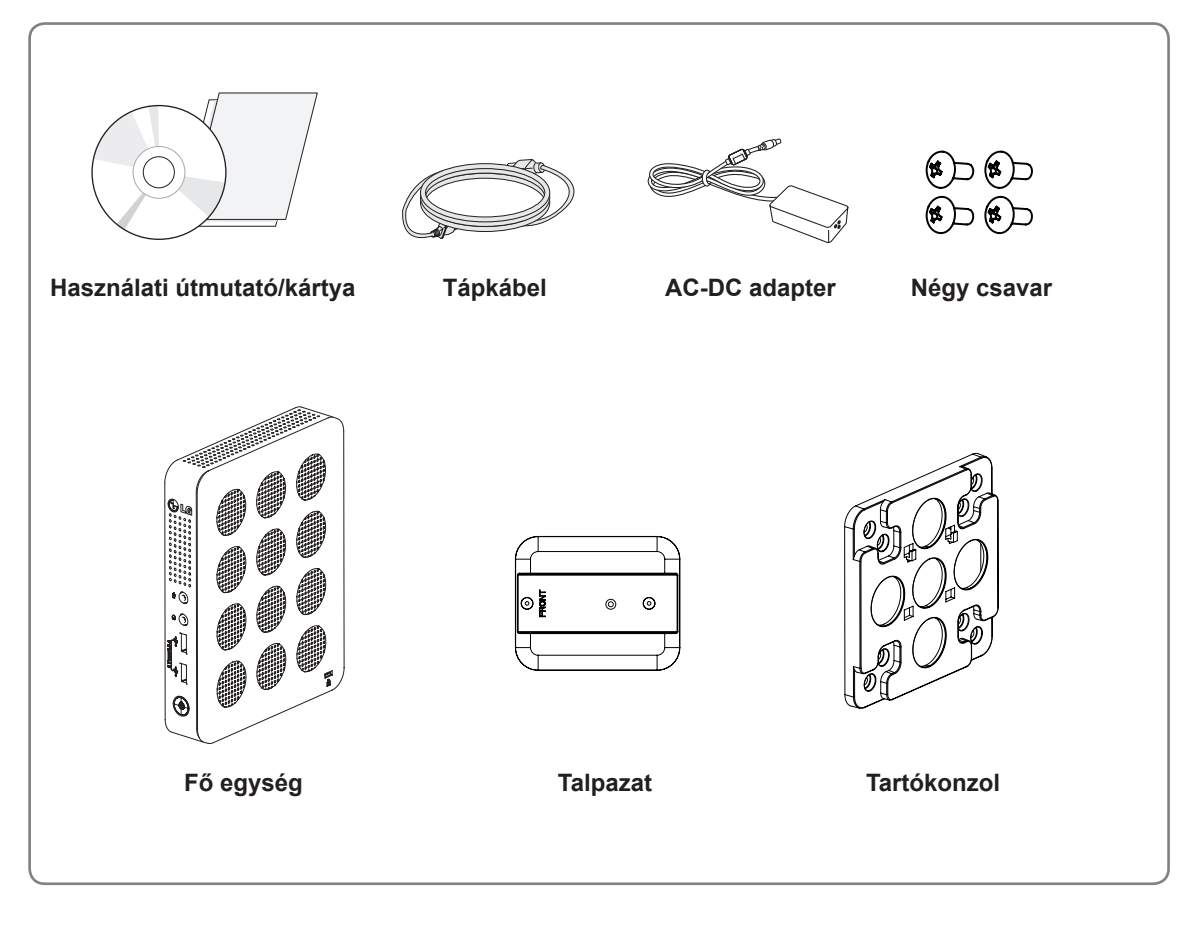

# **FIGYELEM**

- Csak jóváhagyott LG tápegységet használjon.
- A jótállás nem terjed ki a más tápegységek által okozott meghibásodásra.

# **MEGJEGYZÉS**

- A részegységek eltérhetnek az itt láthatóktól.
- A készülék nagyobb teljesítménye érdekében, a használati útmutatóban szereplő minden információ és specifikáció előzetes értesítés nélkül megváltozhat.
- Az opcionális tartozékok beszerzéséhez látogasson el egy elektronikai szaküzletbe vagy internetes vásárlási oldalra, vagy forduljon ahhoz a kereskedéshez, ahol a készüléket vásárolta.

# <span id="page-3-0"></span>**Tartozékok és gombok**

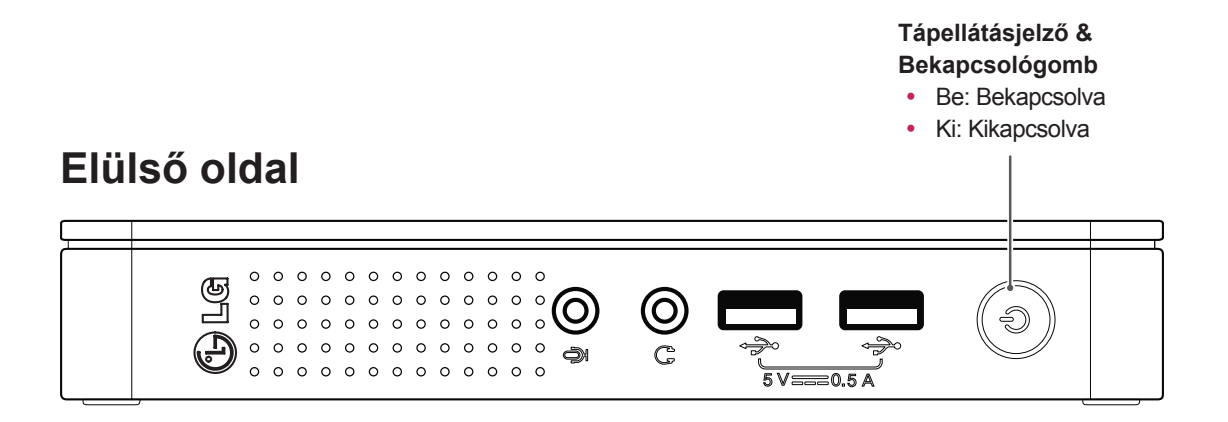

# **Hátsó oldal**

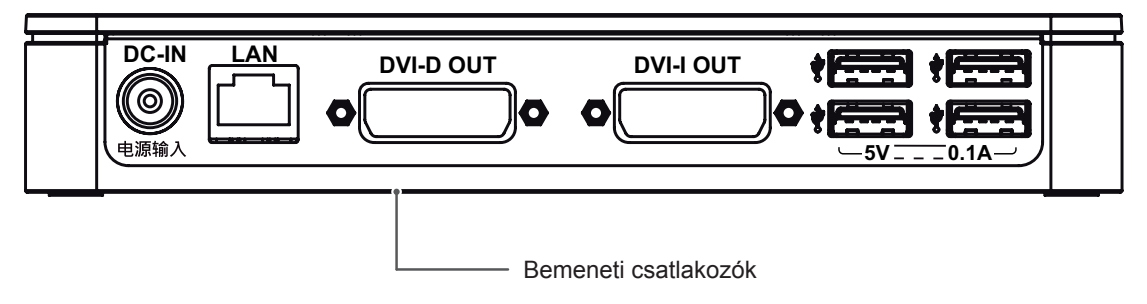

# <span id="page-4-0"></span>**Termék felszerelése**

# **Vízszintes helyzetben történő használat**

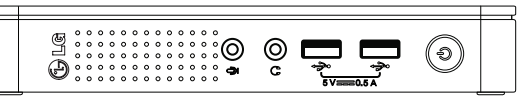

### **MEGJEGYZÉS**

- **•** Ha a terméket fejjel lefelé használja, nem biztos, hogy jól fog működni.
- **5V 0.1A** y A terméket felfelé néző Kensington zárral használja

## **Függőleges helyzetben történő használat**

- 1 Az állványt erősen rögzítse a termék aljához a lenti ábra szerint.
- 2 A talp rögzítéséhez egy érme segítségével fordítsa el a csavart az óramutató járásával megegyező irányba.

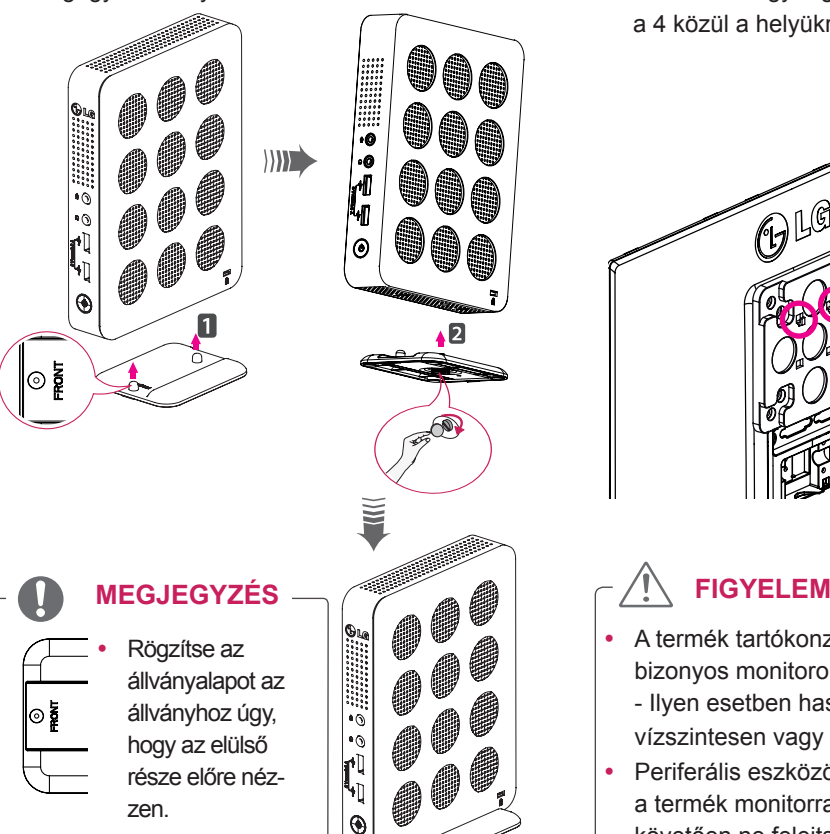

# **A monitor hátoldalára történő szerelés**

1 4 csavar segítségével csatlakoztassa a tartókonzolt a monitor hátoldalára, ahogy az a lenti ábrán látható.

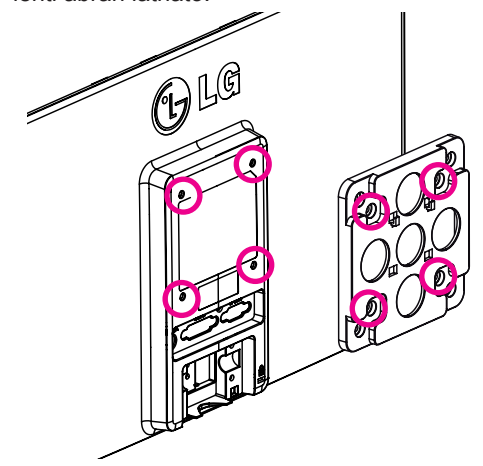

2 Helyezze a terméket a két tolózárra a lenti ábra szerint.

 A terméket úgy rögzítse, hogy a lenti két lyukat a 4 közül a helyükre illeszti.

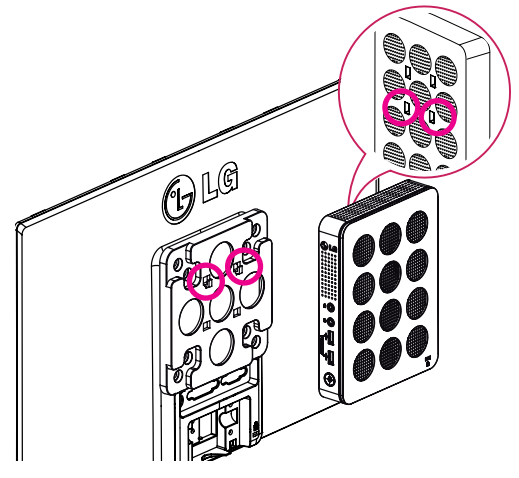

- y A termék tartókonzollal nem szerelhető bizonyos monitorokra.
	- Ilyen esetben használja a terméket vízszintesen vagy függőlegesen.
- Periferális eszközök csatlakoztatásakor a termék monitorra történő rögzítését követően ne felejtse el megfogni a terméket.

# <span id="page-5-0"></span>**LAN csatlakozás**

Csatlakoztassa a routert, vagy kapcsolót a monitorhoz egy LAN kábel használatával, ahogyan azt az alábbi kép mutatja.

# **DVI csatlakozás**

A digitális videojelek átvitelét szolgálja a monitorra. Csatlakoztassa a terméket DVI kábel segítségével, a lenti ábra szerint.

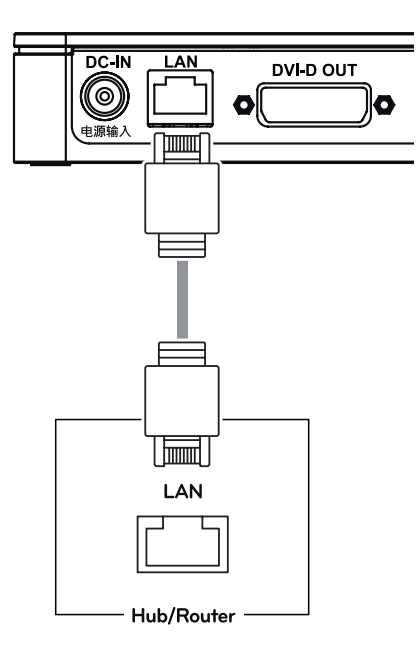

- A LAN-kábel külön kapható.
- A következő LAN-kábeltípust használhatja: IEEE 802,3 ETHERNET szabvány.
- A CITRIX cloud monitor használatához csatlakoztassa a LAN kábelt és a periferális eszközöket.

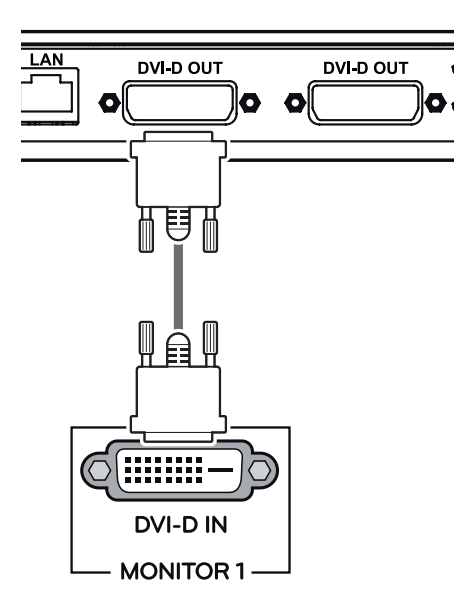

# **FIGYELEM MEGJEGYZÉS**

Csatlakoztassa a jelbemeneti kábelt, és szorítsa meg a nyíllal jelzett irányba. A csatlakozás bomlásának megelőzése érdekében szorosan biztosítsa a kábelt.

![](_page_5_Picture_13.jpeg)

# **MEGJEGYZÉS**

- Amikor fali aljzatba csatlakoztatja a tápkábelt, használjon földelt (3-nyílásos) elosztót vagy földelt aljzatot.
- A DVI kábel nem az alapkomponensek része. Használja a monitorhoz kapott DVI kábelt vagy standard DVI kábelt.

# <span id="page-6-0"></span>**Kibővített monitor csatlakoztatása**

A digitális videojelek átvitelét szolgálja a monitorra. Csatlakoztassa a terméket DVI kábel segítségével, a lenti ábra szerint.

![](_page_6_Picture_3.jpeg)

Ha a kibővített monitor csatlakoztatását követően a fő/alképernyő megváltozott, a fő/ alképernyő a Beállítás részben módosítható.

# **Perifériás eszközök csatlakoztatása**

Periféria eszközöket az USB-, mikrofon- és fejhallgató-csatlakozókon keresztül csatlakoztathat a monitorhoz.

# **Elülső oldal**

![](_page_6_Picture_9.jpeg)

![](_page_6_Figure_10.jpeg)

#### **MEGJEGYZÉS**

- A perifériás eszközök külön kaphatók.
- Az USB portok billentyűzet, egér vagy más USB eszközök csatlakoztatására szolgálnak.
- Angle plug csatlakozójú fejhallgatóknál/mikrofonoknál nehéz a periferális eszközhöz való csatlakoztatás, ezért használjon hagyományos típust.

![](_page_7_Figure_5.jpeg)

![](_page_7_Picture_6.jpeg)

- A cloud kiszolgáló beállításai a csatlakoztatott cloud kiszolgálótól függően hatással lehetnek a fejhallgatók és hangszórók teljesítményére.
- A cloud kiszolgáló beállításai a csatlakoztatott cloud kiszolgálótól függően hatással lehetnek bizonyos USB memóriaeszközök sebességére.

# <span id="page-8-0"></span>**HIBAELHÁRÍTÁS**

![](_page_8_Picture_235.jpeg)

# **MEGJEGYZÉS**

- Ez a box típusú termék monitorhoz csatlakoztatva használható.
- Ha a monitor nem működik megfelelően, lehet, hogy a képernyőt nem tudja jól megjeleníteni.

# <span id="page-9-0"></span>**MŰSZAKI ADATOK**

![](_page_9_Picture_352.jpeg)

Az adatok értesítés nélkül megváltozhatnak.

# **Tápellátásjelző**

![](_page_9_Picture_353.jpeg)

# <span id="page-10-0"></span>**CLOUD MEGOLDÁS HASZNÁLATA**

# **MEGJEGYZÉS**

A menük és funkciók CLOUD módban eltérhetnek a firmware verziójától függően. Az egyes verziókhoz tartozó használati útmutatót a Teradici honlapról töltheti le: http://www. teradici.com

y A firmware verziójának ellenőrzéséről a <47.> oldalon olvashat.

#### **Csatlakozási képernyő**

A csatlakoztatási képernyő induláskor látható, kivéve amikor a portált vezérelt indításra vagy automatikus újracsatlakozásra konfigurálták. A Csatlakozás gomb feletti logó egy helyettesítő kép feltöltésével a rendszergazdai felületen keresztül módosítható.

![](_page_10_Picture_7.jpeg)

2-1 Ábra: OSD kijelző csatlakoztatása

Ha a hálózat nem megfelelően csatlakozik (pl. oldal indításakor), vagy éppen kapcsolat jön létre, a "Hálózati kapcsolat megszakadt. Várakozás a csatlakozásra…" üzenet jelenik meg a Csatlakozási képernyőn.

A 2-2 Ábra azt az üzenetet mutatja, amely akkor jelenik meg, ha a hálózat nem elérhető.

![](_page_10_Picture_11.jpeg)

2-2 Ábra: A Hálózat nem elérhető

Ha a hálózat kapcsolódik, és az IP beazonosított, a "Hálózati kapcsolat észlelve. IP-cím beazonosítva…" üzenet jelenik meg a Csatlakozási képernyőn. A 2-3 Ábra mutatja azt az üzenetet, amely akkor jelenik meg, ha a hálózat elérhető és az IPcím beszerzése történik.

![](_page_10_Picture_464.jpeg)

2-3 Ábra: IP-cím felismerése a Hálózat kapcsolódását követően

Alább látható a Csatlakozási képernyő, amikor a hálózat teljesen elérhető.

![](_page_10_Picture_17.jpeg)

2-4 Ábra: A hálózat elérhető

Ha a Kapcsolódás gombot választja, elindul a kapcsolódás folyamata. Amikor a kapcsolódás függőben van, a "Kiszolgáló keresése, kérem, várjon…" üzenet jelenik meg az OSD helyi GUI-n. Amikor a kapcsolat létrejött, az OSD helyi GUI felülete eltűnik, és a munkamenet képe jelenik meg.

![](_page_11_Picture_2.jpeg)

2-5 Ábra: OSD kijelző (Csatlakozás)

#### **Options képernyőmenü**

Az Options menüben található a választható opciók listája. Az Options képernyőmenü a következőket tartalmazza:

- **Configuration**
- **•** Diagnostics
- **•** Information
- y **User Settings**

Az opciók egyikének kiválasztása után megjelenik egy beállítási ablak.

![](_page_11_Picture_11.jpeg)

2-6 Ábra: Opciók képernyőmenü

#### **A Configuration ablak**

A Configuration ablakban a rendszergazda hozzáférhet azokhoz az ablaklapokhoz, amelyek a portál környezetének vezérlésére és konfigurálására szolgáló beállításokat tartalmazzák.

A Configuration ablak a következő lapokat tartalmazza:

- **Network**
- y **Label**
- **Connection Management**
- **Discovery**
- **Session**
- y **RDP**
- **Language**
- y **OSD**
- y **Reset**
- y **Display**
- y **WMware View**

Minden fül tartalmaz egy OK, Mégse és Alkalmaz gombot, így téve lehetővé, hogy az adminisztrátor alkalmazza vagy törölje a beállítások módosítását éppúgy, mint a Részletek gomb engedélyezi a további beállítások elvégzését.

# **MEGJEGYZÉS**

y Egyes PCoIP eszközök nincsenek jelszóval védve, és be lehet jelentkezni a kezelő honlapjára, illetve jelszó nélkül hozzáférhetők a menü paraméterei. A bejelentkezési oldal és a menü jelszóvédelme a PCoIP kezelői paneljén engedélyezhető.

#### **A Network lap**

A Network lapon a rendszergazda konfigurálhatja a portál hálózati paramétereit.

# **MEGJEGYZÉS**

y A hálózati paraméterek szintén beállíthatók a webes rendszergazdai felületen keresztül.

![](_page_12_Picture_1055.jpeg)

2-7 ábra: Hálózati konfiguráció

#### y **Enable DHCP**

Az Enable DHCP opció kiválasztása esetén a készülék kapcsolódik a DHCP-kiszolgálóhoz, ami hozzárendeli az IP címet, az alhálózati maszkot, az átjáró IP-címét és a DNS kiszolgálót. Ha ez az opció nem érhető el, a fenti paramétereket manuálisan kell beállítani.

#### y **IP Address**

Az IP Address mező tartalmazza a készülék IPcímét. Ha a DHCP nem érhető el, a mező kitöltése kötelező. Ha a DHCP elérhető, ez a mező nem szerkeszthető. A mezőben a helyes IP-címnek kell szerepelnie. Ha nem a helyes IP cím áll rendelkezésre, a képernyőmenüben egy üzenet jelenik meg, amely figyelmezteti a rendszergazdát, hogy adja meg a helyes IP-címet.

#### y **Subnet Mask**

A Subnet Mask mező tartalmazza a készülék alhálózati maszkját. Ha a DHCP nem érhető el, a mező kitöltése kötelező. Ha a DHCP elérhető, ez a mező nem szerkeszthető. A mezőben a helyes alhálózati maszknak kell szerepelnie. Ha nem a helyes alhálózati maszk van megadva, a képernyőmenüben egy üzenet jelenik meg, amely figyelmezteti a rendszergazdát, hogy adja meg a helyes IP-címet.

#### y **Gateway**

A Gateway mező tartalmazza a készülék átjáró IP címét. Ha a DHCP nem érhető el, a mező kitöltése kötelező. Ha a DHCP elérhető, ez a mező nem szerkeszthető.

#### y **Primary DNS Server**

A Primary DNS Server mező tartalmazza a készülék elsődleges DNS kiszolgálójának IP-címét. A mező kitöltése nem kötelező. Ha a DHCP elérhető, ez a mező nem szerkeszthető.

#### y **Secondary DNS Server**

A Secondary DNS Server mező tartalmazza a készülék másodlagos DNS kiszolgálójának IPcímét. A mező kitöltése nem kötelező. Ha a DHCP elérhető, ez a mező nem szerkeszthető.

#### y **Domain Name**

A Domain Name mező tartalmazza a használt tartomány nevét, pl. "helyi tartomány". A mező kitöltése nem kötelező. Meghatározza, melyik tartományon működik a gazdagép vagy a portál.

#### y **FQDN**

Az FQDN mezőben a gazdagép vagy a portál teliesen minősített tartományneve (Fully Qualified Domain Name) szerepel. Az alapértelmezett érték PCoIP-gazdagép-MAC vagy PCoIP-portál-MAC, ahol a MAC a gazdagép vagy a portál MAC-címe. Ha van tartománynév, az hozzáadódik az FQDN névhez PCoIP-gazdagép-MAC.tartomány.helyi formátumban.

# **MEGJEGYZÉS**

y Az FQDN szolgáltatás használatával, egy megfelelően, DHCP 81 opcióval programozott DNS kiszolgálót kell használni.

#### y **Ethernet Mode**

Az Ethernet Mode mezőben a portál ethernet módja határozható meg.

- Az elérhető opciók a következők.
	- Auto
	- 100 Mbps Full-Duplex
	- 10 Mbps Full-Duplex

Ha egy másik hálózati eszközt (pl. egy switch-et) konfigurál, hogy 10 Mbps Full-Duplex, 100 Mbps Full-Duplex vagy 1 Gbps Full-Duplex alatt működjön, az adminisztrátor mindig állítsa az Ethernet üzemmód mezőjét Automatikusra; ha az eszköznek csak az egyik sebesség alatt kell működnie, válassza vagy a 10 Mbps Full-Duplex vagy a 100 Mbps Full-Duplex beállítást.

#### **<IPv6> fül**

Az IPv6 fület akkor használja, amikor a portál az IPv6 beállítású hálózathoz kapcsolódik.

![](_page_13_Picture_676.jpeg)

2-8 Ábra: IPv6 Konfigurálása

#### y **IPv6 engedélyezése**

Ha az IPv6 engedélyezése opciót választja, a portál tud az IPv6 beállítású hálózathoz kapcsolódni.

#### y **Helyi cím csatlakoztatása**

A Helyi cím csatlakoztatása mező automatikusan kitöltésre kerül az eszköz IP-címével.

#### y **Átjáró**

Az Átjáró mező tartalmazza az eszköz átjáró IPcímét. Írja be az eszköz által használandó átjáró címet.

#### y **DHCPv6 engedélyezése**

Egy eszköz dinamikus állomáskonfiguráció protokollja 6-os verziójának (DHCPv6) kijelöléséhez válassza a DHCPv6 engedélyezése mezőt!

#### y **DHCPv6 címek**

Amikor a DHCPv6 engedélyezve van, és az eszköz újraindul, a szerver automatikusan beírja az eszközcímeket.

#### y **Elsődleges DNS szerver**

Az Elsődleges DNS szerver mező tartalmazza az eszköz elsődleges DNS IP-címét. Ennek a mezőnek a kitöltése nem kötelező. Ha a DHCPv6 engedélyezett, ez a mező nem szerkeszthető.

#### y **Másodlagos DNS szerver**

A Másodlagos DNS szerver mező tartalmazza az eszköz másodlagos DNS IP-címét. Ennek a mezőnek a kitöltése nem kötelező. Ha a DHCPv6 engedélyezett, ez a mező nem szerkeszthető.

#### **• Tartománynév**

A Tartománynév mező tartalmazza a használt tartomány nevét, pl. "helyi tartomány". Ennek a mezőnek a kitöltése nem kötelező. Ez határozza meg, hogy a kiszolgáló vagy a portál melyik tartományban működik.

#### y **FQDN**

Az FQDN mező jeleníti meg a kiszolgáló vagy a portál Teljes tartománynevét. Az alapérték PCoIPhost-MAC vagy PCoIP-portal-MAC, ahol a MAC a kiszolgáló vagy portál MAC-címe. Ha van tartománynév, az hozzáadásra kerül az FQDN-hez (Teljes tartománynévhez) a PCoIP-host-MAC.domain. local formában.

#### y **SLAAC engedélyezése**

Válassza az SLAAC engedélyezése mezőt, hogy az eszköz helytől független automatikus konfigurálását használja.

#### y **Kézi címkiosztás engedélyezése**

Válassza a Kézi címkiosztás engedélyezése mezőt az eszköz címének kézi beírásához.

#### y **Kézi címkiosztás**

A Kézi címkiosztás mezőbe írja be kézzel az IPcímet.

#### **A Label lap**

A Label lapon a rendszergazda vagy felhasználó testreszabott információkat adhat a portálhoz.

![](_page_14_Picture_3.jpeg)

![](_page_14_Picture_578.jpeg)

2-9 ábra: Címke konfiguráció

#### y **PCoIP Device Name**

A PCoIP Device Name mezőben a rendszergazda meghatározhat egy logikai nevet a gazdagép vagy a portál számára. Az alapértelmezett érték PCoIPgazdagép-MAC vagy PCoIP-portál-MAC, ahol a MAC a gazdagép vagy a portál MAC-címe.

#### y **PCoIP Device Description**

A PCoIP Device Description mezőben a rendszergazda speciális információt (pl. végpont helyzete) adhat hozzá, vagy leírást fűzhet a gazdagéphez vagy a portálhoz.

Ez a mező a PCoIP készülékszoftverben nem szerkeszthető, és a hozzáférés szigorúan a rendszergazdára korlátozódik.

#### y **Generic Tag**

A Generic Tag mezőben a rendszergazda generikus címkét rendelhet a gazdagéphez vagy a portálhoz.

Ez a mező a PCoIP készülékszoftverben nem szerkeszthető, és a hozzáférés szigorúan a rendszergazdára korlátozódik.

#### **Discovery lap**

A Discovery lap segítségével a rendszergazda könnyen megkereshet egy adott portált a PCoIP rendszerben.

![](_page_14_Picture_16.jpeg)

A felderítési paraméterek a webes rendszergazdai felületen is beállíthatók.

![](_page_14_Picture_579.jpeg)

2-10 ábra: A felderítés beállítása

#### y **Enable Discovery**

Ha az Enable Discovery opció ki van választva, akkor a készülék az SLP felderítést fogja használni a társeszköz helyének dinamikus meghatározásához, anélkül hogy bármilyen információt igényelne a hálózatban lévő készülék elhelyezkedésével kapcsolatban. Ez azt jelenti, hogy a konfiguráció és a karbantartási munka egy összetett rendszer esetén jelentősen lecsökkenthető.

Mivel az SLP felderítéshez szükség van üzenettöbbszörözést támogató útválasztóra, az ajánlott keresési szerkezet a DNS-SRV felderítés.

#### **Session lap**

A Session lap segítségével a rendszergazda beállíthatja azt a módot, hogy a készülék hogyan csatlakozzon egy társkészülékhez.

#### **MEGJEGYZÉS**

A munkamenet paraméterei a webes rendszergazdai felületen is beállíthatók.

![](_page_15_Picture_399.jpeg)

2-11 ábra: Munkamenet konfigurálása

#### y **Kapcsolat típusa**

A Kapcsolat típusa mező teszi lehetővé a felhasználó számára, hogy kiválassza a portálhoz csatlakoztatni kívánt eszközt.

A Kapcsolat típusa mező a következő lehetőségeket kínálja:

- Közvetlen kapcsolódás a gazdagéphez
- y Közvetlen kapcsolódás a gazdagéphez + SLP gazdagép észlelése
- View Connection szerver
- View Connection szerver + Automatikus bejelentkezés
- View Connection szerver + Kiosk
- View Connection szerver + Imprivata OneSign
- Kapcsolatkezelési felület

Minden beállítási lehetőséghez további információ lentebb található.

![](_page_15_Picture_400.jpeg)

2-12 Ábra: Közvetlen kapcsolódás a gazdagéphez beállítás

#### y **Közvetlen kapcsolódás a gazdagéphez**

Megtekintheti a gazdagép képernyőjét létrehozva 1:1 kapcsolatot a gazdagép IP-címének beírásával a gazdagéphez csatlakoztatott PCI gazdagép kártya és a portál között.

#### y **DNS név vagy IP-cím**

Írja be a gazdagép DNS nevét vagy IP-címét.

![](_page_16_Picture_1.jpeg)

2-13 Ábra: Gazdagéphez történő közvetlen kapcsolódás részletes beállítása

#### y **Automatikus újrakapcsolódás engedélyezése**

Ha ezt az opciót választja, az újrakapcsolódási kísérlet automatikus, amikor egy folyamat megszakad, vagy a felhasználó kilép.

# **MEGJEGYZÉS**

y Ez a beállítás csak a kliens számára érhető el.

#### y **Peer Loss Overlay engedélyezése**

A "Kapcsolat megszakadt" üzenet jelenik meg. A kijelzés ugyanaz, mint a VDI környezetben. Az alapbeállítás a Letiltva.

### **MEGJEGYZÉS**

y Ez a beállítás csak a kliens számára érhető el.

#### y **Az asztalfelület előkészítésének engedélyezése**

Ha ezt a lehetőséget választja az "Asztalfelület előkészítése" üzenet jelenik meg a képernyőn, amikor a felhasználó bejelentkezik.

#### y **Üzenetszűrő kikapcsolása**

Ez a lehetőség határozza meg, hogy milyen fajta üzenet jelenjen meg, amikor egy munkamenet megszakad.

- Összes mutatása: Megmutatja az összes hibaüzenetet.

- Csak hibaüzenet és figyelmeztetés mutatása: Csak a hibaüzeneteket és figyelmeztetéseket mutatia.

- Csak hibák mutatása: Csak a hibaüzeneteket mutatja.

- Nem mutat semmit: Semmit nem mutat.

#### y **Közvetlen kapcsolódás a gazdagéphez + SLP gazdagép keresése**

Megtekintheti a gazdagép képernyőjét beazonosítva a hálózaton a gazdagépet és létrehozva 1:1 kapcsolatot a gazdagéphez csatlakoztatott PCI kiszolgáló kártya és a portál között.

![](_page_16_Picture_476.jpeg)

#### 2-14 Ábra: Közvetlen kapcsolódás a gazdagéphez + SLP gazdagép beállítások

![](_page_17_Picture_493.jpeg)

2-15 Ábra: Gazdagéphez történő közvetlen kapcsolódás részletes beállítása + SLP gazdagép beállítások

y **Automatikus újrakapcsolódás engedélyezése** Ha ezt az opciót választja, az újrakapcsolódási kísérlet automatikus, amikor egy folyamat megszakad, vagy a felhasználó kilép.

## **MEGJEGYZÉS**

y Ez a beállítás csak a kliens számára érhető el.

#### y **Peer Loss Overlay engedélyezése**

A "Kapcsolat megszakadt" üzenet jelenik meg. A kijelzés ugyanaz, mint a VDI környezetben. Az alapbeállítás a Letiltva.

### **MEGJEGYZÉS**

- y Ez a beállítás csak a kliens számára érhető el.
- y **Az asztalfelület előkészítésének engedélyezése**

Ha ezt a lehetőséget választja az "Asztalfelület előkészítése" üzenet jelenik meg a képernyőn, amikor a felhasználó bejelentkezik.

#### y **Üzenetszűrő kikapcsolása**

Ez a lehetőség határozza meg, hogy milyen fajta üzenet jelenjen meg, amikor egy munkamenet megszakad.

- Összes mutatása: Megmutatja az összes hibaüzenetet.

- Csak hibaüzenet és figyelmeztetés mutatása: Csak a hibaüzeneteket és figyelmeztetéseket mutatia.

- Csak hibák mutatása: Csak a hibaüzeneteket mutatia.

- Nem mutat semmit: Semmit nem mutat.

#### y **View Connection szerver**

A Munkamenet fülön kiválaszthatja a felhasználói kliens engedélyezését, hogy elérhesse a View ConnectionServer-t. Ehhez válassza a View Connection szervert a Kapcsolat típusánál.

![](_page_17_Picture_494.jpeg)

2-16 Ábra: View Connection szerver beállítása

#### y **DNS név vagy IP-cím**

Írja be a VMware View Connection szerver DNS nevét vagy IP-címét.

![](_page_18_Picture_867.jpeg)

2-17 Ábra: View Connection szerver részletes beállításai

#### y **Asztalnév kiválasztása**

Írja be annak a felületnek/asztalnak a nevét, amelyet a felhasználó kliens használ egy munkamenet indítása során.

#### y **Port**

Az alapértelmezett beállításokhoz hagyja a port mezőt üresen. Amikor a VMware View Connection szerver az SSL hitelesítést használja, írja be a 443-as számot a Port mezőbe. Ha a szerver, ahol a felhasználó megpróbál hozzáférni, egy általánostól eltérő portot használ, írja be a portot.

#### y **Automatikus kapcsolódás**

Ha ez a lehetőség engedélyezett, a kiválasztott VMware View Connection szerver automatikusan kapcsolódik, amikor a felhasználó klienst bekapcsolia.

Ha az Automatikus kapcsolódás engedélyezett, a felhasználói klienst legalább egyszer ki, majd be kell kapcsolnia.

#### y **Felhasználónév megjegyzése**

Ha ez a lehetőség ki van választva, a VMware View Connection szerver eléréséhez korábban használt felhasználónév automatikusan beírásra kerül a felhasználónév mezőbe.

y **Automatikus indítás csak egy kapcsolódó asztal esetében**

Ha ez a lehetőség ki van választva, a kapcsolat létrejön az asztallal, amikor csak egy virtuális asztal van, amit a felhasználó el akar érni.

y **Használjon OSD logót View bannerhez** Ha ez a lehetőség engedélyezett, megváltoztathatja a PCoIP OSD logót bejelentkezés közben.

## **MEGJEGYZÉS**

Az OSD logó feltölthető a Weboldal adminisztrátori felületét használva.

#### y **GSC-IS előnyben részesítése**

Ha ez a lehetőség ki van választva, a GSC-IS felület van használatban, amikor egy smart card egynél több felületet támogat. Ha a smart card csak egy felületet támogat, ez a lehetőség nem használt.

# **MEGJEGYZÉS**

y Ez a beállítás csak akkor elérhető, amikor smart card-ot használ.

#### y **Peer Loss Overlay engedélyezése**

Ha ez a lehetőség ki van választva, a "Hálózati kapcsolat elveszett" üzenet jelenik meg a képernyőn, amikor a hálózat bontása megerősített. A kijelzés ugyanaz, mint a VDI környezetben. Az alapbeállítás a Letiltva.

### **MEGJEGYZÉS**

y Ez a beállítás csak a kliens számára érhető el.

y **Az asztalfelület előkészítésének engedélyezése**

Ha ezt a lehetőséget választja az "Asztalfelület előkészítése" üzenet jelenik meg a képernyőn, amikor a felhasználó bejelentkezik.

#### y **Üzenetszűrő kikapcsolása**

Ez a lehetőség határozza meg, hogy milyen fajta üzenet jelenjen meg, amikor egy munkamenet megszakad.

- Összes mutatása: Megmutatja az összes hibaüzenetet.

- Csak hibaüzenet és figyelmeztetés mutatása: Csak a hibaüzeneteket és figyelmeztetéseket mutatia.

- Csak hibák mutatása: Csak a hibaüzeneteket mutatja.

- Nem mutat semmit: Semmit nem mutat.

#### y **View Connection szerver automatikus bejelentkezéssel**

A Munkamenet fülön kiválaszthatja azt, hogy a felhasználói kliens gépe automatikusan kapcsolódjon a VMware View Connection szerverhez. Ehhez válassza a View Connection szerver automatikus bejelentkezéssel Kapcsolattípust.

![](_page_19_Picture_648.jpeg)

2-18 Ábra: View Connection szerver automatikus bejelentkezéssel beállítások

#### y **DNS név vagy IP-cím**

Írja be a VMware View Connection szerver DNS nevét vagy IP-címét.

#### y **Felhasználónév**

Írja be a felhasználói kliens felhasználónevét.

#### y **Jelszó**

Írja be a felhasználói kliens jelszavát.

#### **• Tartomány**

Írja be a tartománynevet.

![](_page_19_Picture_649.jpeg)

2-19 Ábra: View Connection szerver automatikus bejelentkezéssel részletes beállításai

#### y **Asztalnév kiválasztása**

Írja be a felület/asztal nevét, amelyet a felhasználói kliens használ munkamenet indításakor.

y **Port**

Az alapértelmezett beállításokhoz hagyja a port mezőt üresen. Amikor a VMware View Connection szerver az SSL hitelesítést használja, írja be a 443-as számot a Port mezőbe. Ha a szerver, ahol a felhasználó megpróbál hozzáférni, egy általánostól eltérő portot használ, írja be a portot.

#### y **Automatikus kapcsolódás**

Ha ez a lehetőség engedélyezett, a kiválasztott VMware View Connection szerver automatikusan kapcsolódik, amikor a felhasználó klienst bekapcsolja.

Ha az Automatikus kapcsolódás engedélyezett, a felhasználói klienst legalább egyszer ki, majd be kell kapcsolnia.

#### y **Felhasználónév megjegyzése**

Ha ez a lehetőség ki van választva, a VMware View Connection szerver eléréséhez korábban használt felhasználónév automatikusan beírásra kerül a felhasználónév mezőbe.

#### y **Automatikus indítás csak egy kapcsolódó asztal esetében**

Ha ez a lehetőség ki van választva, a kapcsolat létrejön az asztallal, amikor csak egy virtuális asztal van, amit a felhasználó el akar érni.

y **Használjon OSD logót View bannerhez** Ha ez a lehetőség engedélyezett, megváltoztathatja a PCoIP OSD logót bejelentkezés közben.

## **MEGJEGYZÉS**

Az OSD logó feltölthető a Weboldal adminisztrátori felületét használva.

#### y **GSC-IS előnyben részesítése**

Ha ez a lehetőség ki van választva, a GSC-IS felület van használatban, amikor egy smart card egynél több felületet támogat. Ha a smart card csak egy felületet támogat, ez a lehetőség nem használt.

#### **MEGJEGYZÉS**

y Ez a beállítás csak akkor elérhető, amikor smart card-ot használ.

#### y **Peer Loss Overlay engedélyezése**

Ha ez a lehetőség ki van választva, a "Hálózati kapcsolat elveszett" üzenet jelenik meg a képernyőn, amikor a hálózat bontása megerősített. A kijelzés ugyanaz, mint a VDI környezetben. Az alapbeállítás a Letiltva.

### **MEGJEGYZÉS**

- y Ez a beállítás csak a kliens számára érhető el.
- y **Az asztalfelület előkészítésének engedélyezése**

Ha ezt a lehetőséget választja az "Asztalfelület előkészítése" üzenet jelenik meg a képernyőn, amikor a felhasználó bejelentkezik.

#### y **Üzenetszűrő kikapcsolása**

• Ez a lehetőség határozza meg, hogy milyen fajta üzenet jelenjen meg, amikor egy munkamenet megszakad.

- Összes mutatása: Megmutatja az összes hibaüzenetet.

- Csak hibaüzenet és figyelmeztetés mutatása: Csak a hibaüzeneteket és figyelmeztetéseket mutatia.

- Csak hibák mutatása: Csak a hibaüzeneteket mutatia.

- Nem mutat semmit: Semmit nem mutat.

#### y **View Connection szerver + Kiosk**

Válassza a View Connection szerver + Kiosk lehetőséget a kiosk mód használatához. Konfigurálhatja a View Connection szerver + Kiosk módot a Weboldal adminisztrátori felületét használva.

# **MEGJEGYZÉS**

Nem használhatja a kiosk módot a gazdagéphez kapcsolódva.

![](_page_20_Picture_639.jpeg)

2-20 Ábra: View Connection szerver + Kiosk beállítása

#### y **DNS név vagy IP-cím**

Írja be a VMware View Connection szerver DNS nevét vagy IP-címét.

#### y **Felhasználónév**

Válassza ki azt a felhasználónév típust, amely megegyezik a VMware View Connection szerverben használt eszköznévvel!

#### y **Jelszó**

Írja be a felhasználói kliens jelszavát.

![](_page_21_Picture_617.jpeg)

2-21 Ábra: View Connection szerver + Kiosk részletes beállításai

#### y **Port**

Az alapértelmezett beállításokhoz hagyja a port mezőt üresen. Amikor a VMware View Connection szerver az SSL hitelesítést használja, írja be a 443-as számot a Port mezőbe. Ha a szerver, ahol a felhasználó megpróbál hozzáférni, egy általánostól eltérő portot használ, írja be a portot.

y **Használjon OSD logót View bannerhez** Ha ez a lehetőség engedélyezett, megváltoztathatja a PCoIP OSD logót bejelentkezés közben.

## **MEGJEGYZÉS**

Az OSD logó feltölthető a Weboldal adminisztrátori felületét használva.

#### y **Peer Loss Overlay engedélyezése**

Ha ez a lehetőség ki van választva, a "Hálózati kapcsolat elveszett" üzenet jelenik meg a képernyőn, amikor a hálózat bontása megerősített. A kijelzés ugyanaz, mint a VDI környezetben. Az alapbeállítás a Letiltva.

# **MEGJEGYZÉS**

y Ez a beállítás csak a kliens számára érhető el.

#### y **Az asztalfelület előkészítésének engedélyezése**

Ha ezt a lehetőséget választja az "Asztalfelület előkészítése" üzenet jelenik meg a képernyőn, amikor a felhasználó bejelentkezik.

#### y **Üzenetszűrő kikapcsolása**

Ez a lehetőség határozza meg, hogy milyen fajta üzenet jelenjen meg, amikor egy munkamenet megszakad.

- Összes mutatása: Megmutatja az összes hibaüzenetet.

- Csak hibaüzenet és figyelmeztetés mutatása: Csak a hibaüzeneteket és figyelmeztetéseket mutatia.

- Csak hibák mutatása: Csak a hibaüzeneteket mutatia.

- Nem mutat semmit: Semmit nem mutat.

#### y **View Connection szerver + Imprivata OneSign kapcsolat**

Válassza a View Connection szerver + Imprivata Onesign kapcsolatot az Imprivata Onesign kapcsolat kliens hitelesítéséhez!

![](_page_21_Picture_618.jpeg)

2-22 Ábra: View Connection szerver + Imprivata OneSign kapcsolat beállítása

#### y **Bootstrap URL**

Írja be annak a szervernek az IP-címét vagy FQDN adatait, amely végrehajtja a OneSign hitelesítést.

![](_page_22_Picture_689.jpeg)

2-23 Ábra: View Connection szerver részletes beállításai + Imprivata OneSign kapcsolat

#### y **Felhasználónév megjegyzése**

Ha ez a lehetőség ki van választva, a VMware View Connection szerver eléréséhez korábban használt felhasználónév automatikusan beírásra kerül a felhasználónév mezőbe.

y **Használjon OSD logót View bannerhez** Ha ez a lehetőség engedélyezett, megváltoztathatja a PCoIP OSD logót bejelentkezés közben.

# **MEGJEGYZÉS**

Az OSD logó feltölthető a Weboldal adminisztrátori felületét használva.

#### y **GSC-IS előnyben részesítése**

Ha ez a lehetőség ki van választva, a GSC-IS felület van használatban, amikor egy smart card egynél több felületet támogat. Ha a smart card csak egy felületet támogat, ez a lehetőség nem használt.

# **MEGJEGYZÉS**

y Ez a beállítás csak akkor elérhető, amikor smart card-ot használ.

#### y **Peer Loss Overlay engedélyezése**

Ha ez a lehetőség ki van választva, a "Hálózati kapcsolat elveszett" üzenet jelenik meg a képernyőn, amikor a hálózat bontása megerősített. A kijelzés ugyanaz, mint a VDI környezetben. Az alapbeállítás a Letiltva.

## **MEGJEGYZÉS**

y Ez a beállítás csak a kliens számára érhető el.

#### y **Az asztalfelület előkészítésének engedélyezése**

Ha ezt a lehetőséget választja az "Asztalfelület előkészítése" üzenet jelenik meg a képernyőn, amikor a felhasználó bejelentkezik.

#### y **Üzenetszűrő kikapcsolása**

Ez a lehetőség határozza meg, hogy milyen fajta üzenet jelenjen meg, amikor egy munkamenet megszakad.

- Összes mutatása: Megmutatja az összes hibaüzenetet.

- Csak hibaüzenet és figyelmeztetés mutatása: Csak a hibaüzeneteket és figyelmeztetéseket mutatja.

- Csak hibák mutatása: Csak a hibaüzeneteket mutatia.

- Nem mutat semmit: Semmit nem mutat.

#### y **Kapcsolatkezelési felület**

A Kapcsolatkezelési felületen kezelheti a kapcsolatokat, beírva a kapcsolatkezelés IP-címét a VMware View Connection szerver IP-címe helyett, és kiválaszthatja, hogy engedélyezi vagy letiltja a kezelési felületet.

![](_page_22_Picture_690.jpeg)

2-24 Ábra: Kapcsolatkezelési felület beállítása

#### y **DNS név vagy IP-cím**

Írja be a VMware View Connection szerver DNS nevét vagy IP-címét.

![](_page_23_Picture_511.jpeg)

2-25 Ábra: Kapcsolatkezelési felület részletes beállításai

#### y **Peer Loss Overlay engedélyezése**

Ha ez a lehetőség ki van választva, a "Hálózati kapcsolat elveszett" üzenet jelenik meg a képernyőn, amikor a hálózat bontása megerősített. A kijelzés ugyanaz, mint a VDI környezetben. Az alapbeállítás a Letiltva.

#### **MEGJEGYZÉS**

y Ez a beállítás csak a kliens számára érhető el.

#### y **Az asztalfelület előkészítésének engedélyezése**

Ha ezt a lehetőséget választja az "Asztalfelület előkészítése" üzenet jelenik meg a képernyőn, amikor a felhasználó bejelentkezik.

#### y **Eseménynaplózási Értesítés Engedélyezése**

Ezzel az opcióval kiválaszthatja, engedélyezi-e a gazda- és ügyféleszköznek, hogy eseménynaplózási információkat küldjön a Connection Management Server kiszolgálónak.

#### y **Üzenetszűrő kikapcsolása**

Ez a lehetőség határozza meg, hogy milyen fajta üzenet jelenjen meg, amikor egy munkamenet megszakad.

- Összes mutatása: Megmutatja az összes hibaüzenetet.

- Csak hibaüzenet és figyelmeztetés mutatása: Csak a hibaüzeneteket és figyelmeztetéseket mutatia.

- Csak hibák mutatása: Csak a hibaüzeneteket mutatia.

#### - Nem mutat semmit: Semmit nem mutat.

#### **Language lap**

A Language lapon a rendszergazda beállíthatja a képernyőmenü nyelvét.

# **MEGJEGYZÉS**

A nyelvi paraméterek a webes rendszergazdai felületen keresztül is beállíthatók.

![](_page_23_Picture_512.jpeg)

2-26 ábra: Nyelv beállítása

#### y **Language**

A Language mezőben állítható be a menü nyelve és a felhasználói szintű eseménynapló-üzenetek nyelve.

#### y **Keyboard Layout**

A Keyboard Layout mezőben a rendszergazda módosíthatja a billentyűzekiosztást.

#### **OSD lap**

Az OSD lapon a rendszergazda módosítja a képernyőmenü beállítását.

# A menü paraméterei a webes rendszergaz-**MEGJEGYZÉS**

dai felületen keresztül is beállíthatók.

![](_page_24_Picture_257.jpeg)

2-27 ábra: A képernyőmenü beállítása

#### y **Screen-Saver Timeout**

A Screen-Saver Timeout mezőben a rendszergazda beállíthatja, hogy mennyi időnek kell eltelnie a képernyővédő bekapcsolásáig. Az időtartam másodpercekben van meghatározva. A maximális időtartam 9999 másodperc. Ha ez 0 másodpercre van beállítva, akkor a képernyővédő kikapcsol.

#### **Display lap**

A Display lapon a felhasználó konfigurálhatja a monitor EDID funkcióját.

# **MEGJEGYZÉS**

A Képernyő felülírásának engedélyezése funkció akkor használható, amikor a monitor EDID funkciója nem fut.

![](_page_24_Picture_258.jpeg)

2-28 ábra: A kijelző beállítása

#### **Reset Tab**

A Reset lap segítségével a rendszergazda visszaállíthat minden, a flashmemóriában tárolt paramétert.

### **MEGJEGYZÉS**  $\longrightarrow$

A Reset funkció a webes rendszergazdai felületen keresztül is elérhető.

![](_page_25_Picture_5.jpeg)

2-29 ábra: Visszaállítás

#### y **Reset Parameters**

A Reset Parameters gomb megnyomásakor minden beállítás és opció visszaáll a gyári beállításokra. A gomb megnyomása esetén megjelenik egy üzenet. Ez azonnal figyelmezteti a rendszergazdát, és a véletlen visszaállítás elkerülésére szolgál.

#### **Diagnostics ablak**

A Diagnostics ablakban a rendszergazda hozzáférhet az ablak laphoz a portál diagnosztikájához. A diagnosztika ablak a következő lapokat tartalmazza:

- 
- y **Session Statistics**
- y **PCoIP Processor**
- y **Ping**

Minden lap rendelkezik Bezár gombbal az ablak bezárásához.

#### **Eseménytabló lap**

Az eseménynapló lapban a rendszergazda megnézheti és kitörölheti a portálról jövő eseménynapló üzeneteket.

# **MEGJEGYZÉS**

• Az eseménynapló (mennyiségétől függetlenül) a Weboldal Adminisztrációs Interfész használatával is visszaállítható.

| Diagnostics      |                                                       |    |         |       |  |                                                           |       | $\times$ |
|------------------|-------------------------------------------------------|----|---------|-------|--|-----------------------------------------------------------|-------|----------|
|                  | Event Log Session Statistics   PCoIP Processor   Ping |    |         |       |  |                                                           |       |          |
|                  | View event log messages                               |    |         |       |  |                                                           |       |          |
| 192.168.64.19    | 05/17/2012, 06:43:05> LVL:2 RC:                       | 0  |         |       |  | MGMT_DISC_DNS :(DNS SRV: Config Tool) Discovery complete: |       |          |
| 192.168.64.19    | 05/17/2012, 06:48:05> LVL:2 RC:                       | 0  |         |       |  | MGMT_DISC_DNS :(DNS SRV: Config Tool) Discovery complete: |       |          |
| 192, 168, 64, 19 | 05/17/2012, 06:53:05> LVL:2 RC:                       | 0  |         |       |  | MGMT_DISC_DNS :(DNS SRV: Config Tool) Discovery complete: |       |          |
| 192.168.64.19    | 05/17/2012, 06:58:05> LVL:2 RC:                       | 0  |         |       |  | MGMT_DISC_DNS :(DNS SRV: Config Tool) Discovery complete: |       |          |
| 192, 168, 64, 19 | 05/17/2012, 07:03:05> LVL:2 RC:                       | 0  |         |       |  | MGMT_DISC_DNS :(DNS SRV: Config Tool) Discovery complete: |       |          |
| 192.168.64.19    | 05/17/2012, 07:08:05> LVL:2 RC:                       | 0  |         |       |  | MGMT_DISC_DNS :(DNS SRV: Config Tool) Discovery complete: |       |          |
|                  | 05/17/2012, 07:13:05> LVL:2 RC:                       | 0  |         |       |  | MGMT_DISC_DNS :(DNS SRV: Config Tool) Discovery complete: |       |          |
| 192, 168, 64, 19 | 05/17/2012, 07:18:05> LVL:2 RC:                       | 0  |         |       |  | MGMT_DISC_DNS :(DNS SRV: Config Tool) Discovery complete: |       |          |
| 192.168.64.19    | 05/17/2012, 07:23:05> LVL:2 RC:                       | 0  |         |       |  | MGMT_DISC_DNS :(DNS SRV: Config Tool) Discovery complete: |       |          |
| 192.168.64.19    | 05/17/2012, 07:28:05> LVL:2 RC:                       | 0  |         |       |  | MGMT_DISC_DNS :(DNS SRV: Config Tool) Discovery complete: |       |          |
| 192.168.64.19    | 05/17/2012, 07:33:05> LVL:2 RC:                       | 0  |         |       |  | MGMT_DISC_DNS :(DNS SRV: Config Tool) Discovery complete: |       |          |
| 192.168.64.19    | 05/17/2012, 07:38:05> LVL:2 RC:                       | 0. |         |       |  | MGMT_DISC_DNS :(DNS SRV: Config Tool) Discovery complete: |       |          |
| 192.168.64.19    | 05/17/2012. 07:43:05> LVL:2 RC:                       | 0. |         |       |  | MGMT DISC DNS :(DNS SRV: Config Innl) Discovery complete: |       |          |
|                  |                                                       |    | Refresh | Clear |  |                                                           |       |          |
|                  |                                                       |    |         |       |  |                                                           | Close |          |

2-30 ábra: Eseménynapló konfiguráció

#### y **View Event Log Message**

A View Event Log Message mező jelzi a napló üzeneteket, az időbélyegző információval együtt. A következő két gomb kapható:

y **Refresh**

A Refresh gombbal frissíthetők a megjelenített eseménynapló-üzenetek.

y **Clear**

A Clear gombbal törölhető az összes eseménynapló-üzenet.

#### **Kapcsolat statisztika lap**

A kapcsolat statisztika lapban a rendszergazda megnézheti a portálról készült PCoIP specifikus statisztikát a legutóbbi aktív PCoIP kapcsolatról.

- **MEGJEGYZÉS**
- y A kapcsolat statisztika (mennyiségétől függetlenül) a Weboldal Adminisztrációs Interfész használatával is megtekinthető.

| Diagnostics                                                           |                       | $\pmb{\times}$ |  |  |  |  |
|-----------------------------------------------------------------------|-----------------------|----------------|--|--|--|--|
| Event Log Session Statistics PCoIP Processor Ping                     |                       |                |  |  |  |  |
| View statistics from the last session                                 |                       |                |  |  |  |  |
| PCoIP Packets Sent:<br>PCoIP Packets Received:<br>PCoIP Packets Lost: | 228704<br>207451<br>0 |                |  |  |  |  |
| Bytes Sent:<br>Bytes Received:                                        | 25528900<br>113578814 |                |  |  |  |  |
| Round Trip Latency:                                                   | 50 ms                 |                |  |  |  |  |
|                                                                       |                       |                |  |  |  |  |
|                                                                       |                       |                |  |  |  |  |
|                                                                       |                       | Close          |  |  |  |  |
| 2.31 ábra: Kancsolat statisztika konfiguráció                         |                       |                |  |  |  |  |

2-31 ábra: Kapcsolat statisztika konfiguráció

#### y **PCoIP Packets Statistics**

- y PCoIP Packets Sent A PCoIP Packets Sent mezőben látható a legutóbbi aktív kapcsolat idején portáról a gazdagépre küldött PCoIP csomagok száma.
- PCoIP Packets Received A PCoIP Packets Received mezőben látható a legutóbbi aktív kapcsolat idején a gazdagép által a portáltól fogadott PCoIP csomagok száma.
- PCoIP Packets Lost A PCoIP Packets Lost csomag mező kijelzi a legutóbbi kapcsolat alatt elveszett PCoIP számát.

#### y **Byte statisztika**

- Elküldött byte-ok Az elküldött fájlok mező megmutatja az öszszes elküldött bájt mennyiségét, a legutóbbi, aktív kapcsolatban.
- Fogadott byte-ok A fogadott fájlok mező megmutatja az összes fogadott bájt mennyiségét, a legutóbbi, aktív kapcsolatban.
- y **Round Trip Latency**

A Round Trip Latency mező mutatja a körutas PCoIP rendszert (pl. a portáltól a gazdagépig, majd vissza a portálhoz) és a hálózati késleltetést milliszekundumban (+/- 1 ms).

#### **PCoIP processzor lap**

A PCoIP processzor lapon a rendszergazda megtekintheti a portál PCoIP processzorának fent léti idejét az utolsó idítás óta.

# **MEGJEGYZÉS**

Az PCoIP processzor fent léti ideje a webes rendszergazdai felületen is megtekinthető.

View the time since boot

Uptime: 13 Days 5 Hours 57 Minutes 47 Seconds

2-32 ábra: PCoIP processzor konfiguráció

Close

Event Log Session Statistics PCoIP Processor Ping

#### **Ping lap**

A ping lapon a rendszergazda elvégezheti a ping tesztet a készüléken és ellenőrizheti, hogy az eléri-e az általános IP hálózatot. Ajánlatos leellenőrizni, hogy a készülék el tudja-e érni a gazdagépet.

#### **MEGJEGYZÉS**

y A ping lapnak nincs megfelelő menüje az 1. részleg Weboldal Adminisztrációs interfészében.

![](_page_27_Picture_737.jpeg)

2-33 ábra: Ping konfiguráció

- y **Ping beállítások**
	- Célállomás

Az IP cím vagy a FQDN amely végrehajtja a ping tesztet.

- Intervallum A ping csomagok közötti intervallum.
- Csomagméret A ping csomag mérete.
- y **Csomagok**
	- Elküldve

Az elküldött ping csomagok száma.

• Fogadott A fogadott ping csomagok száma.

#### **Information ablak**

Az információs ablakban a rendszergazda hozzáférhet a verzió laphoz, amely tartalmazza a készülékkel kapcsolatos információkat.

# **MEGJEGYZÉS**

A verzióinformáció a webes rendszergazdai felületen is megtekinthető.

![](_page_27_Picture_738.jpeg)

![](_page_27_Figure_21.jpeg)

#### y **VPD Information**

A (VPD) Vital Product Data olyan információ, amely egyedileg határozza meg az egyes portálokat és gazdagépeket.

- MAC Address A portál MAC-címe
- Unique Identifier A portál azonosítója
- Serial Number A portál sorozatszáma
- Firmware Part Number A PCoIP termékszoftver cikkszáma.
- Hardware Version A portál hardververziójának száma

#### y **Firmware Information**

A Firmware Information mezőben az adott PCoIP termékszoftverrel kapcsolatos részletek láthatók.

- Firmware Version Az aktuális PCoIP termékszoftver verzió
- Firmware Build ID Az aktuális PCoIP termékszoftver változatának kódja
- Firmware Build Date Az aktuális PCoIP termékszoftver gyártási ideje

#### **PCoIP Processor Revision**

A PCoIP processzor változatának kódja. TERA1x00 Revision A silicone, jelölése 0.0 és TERA1x00 Revision B silicone jelölése 1,0.

#### y **Boot Loader Information**

A Boot Loader Information mezőben az aktuális PCoIP rendszerbetöltővel kapcsolatos részletek láthatók.

- Boot Loader Version Az aktuális PCoIP rendszerbetöltő verziója
- Boot Loader Build ID Az aktuális PCoIP rendszerbetöltő változatának kódja
- Boot Loader Build Date Az aktuális PCoIP rendszerbetöltő gyártási dátuma

#### **Felhasználói beállítások ablak**

A Felhasználói beállítások ablakban a rendszergazda hozzáférhet a laphoz, hogy kiválassza az egeret, a billentyűzetet és meghatározza a PCoIP képminőséget.

A Felhasználói beállítások ablak a következő lapokat tartalmazza:

- VMware View
- Egér
- Billentyűzet
- Kép
- Kijelző topológiája
- Érintőképernyő
- y **VMware View fül**

A VMware View fül lehetővé teszi a felhasználónak, hogy meghatározza a kliens magatartását, amikor a felhasználó nem tudja ellenőrizni a kiszolgálóhoz való kapcsolódás biztonságosságát.

![](_page_28_Picture_12.jpeg)

2-35 ábra: VMware View

y **Nem hitelesíthető kapcsolat elutasítása (biztonságos)**

A kapcsolat csak akkor jöhet létre, ha a tanúsítvány hitelesített, máskülönben nem.

y **Figyelmeztetés, ha lehet, hogy a kapcsolat nem biztonságos (alapértelmezett)**

A hitelesítési állapot ellenőrzésre kerül, és szükség esetén figyelmeztető üzenet jelenik meg. Azonban nincs kapcsolódási korlát.

y **Nem hitelesíthető kapcsolat engedélyezése (nem biztonságos)**

Nem szükséges hitelesítés, és nincsenek kapcsolódási korlátok.

#### **Mouse lap**

A Mouse lapon a felhasználó módosíthatja a képernyőmenü és a RDP kapcsolat egérkurzorának sebességbeállítását.

# **MEGJEGYZÉS**

- A menü egérkurzor sebessége nem befolyásolja az egérkurzor beállításokat, amikor a PColP kapcsolat aktív, hacsak a helyi billentyűzet host driver funkcióját nem használják (lásd PColP Host szoftver Használati Útmutatót további információkért).
- y A Mouse lapnak nincs megfelelő menüje az 1. részleg webes rendszergazdai felületén.

![](_page_28_Picture_627.jpeg)

2-36 ábra: Egér

#### y **Mouse Speed**

A Mouse Speed mezőben a felhasználó beállíthatja az egérkurzor sebességét a portálon.

# **MEGJEGYZÉS**

Az egérsebesség a PCoIP Host szoftveren keresztül is beállítható. A PCoIP Host szoftver használatával kapcsolatban további információkért forduljon a PCoIP Host Szoftver Felhasználói Kézikönyvhöz.

#### **Keyboard lap**

A Keyboard lapon a felhasználó módosíthatja a képernyőmenü és a RDP kapcsolat billentyűzetének ismétlési beállítását.

#### **MEGJEGYZÉS**

- A menü billentyűzetbeállítása nem befolyásolja a billentyűzet beállításokat, amikor a PColP kapcsolat aktív, hacsak a helyi billentyűzet host driver funkcióját nem használják (lásd PColP Host szoftver Használati Útmutatót további információkért).
- A Keyboard lapnak nincs megfelelő menüje az 1. részleg webes rendszergazdai felületén.

![](_page_29_Picture_575.jpeg)

2-37 ábra: Billentyűzet

#### y **Keyboard Repeat Delay**

A Keyboard Repeat Delay mezőben a felhasználó beállíthatja a billentyűzet késleltetési idejét.

#### y **Keyboard Repeat Rate**

A Keyboard Repeat Rate mezőben a felhasználó beállíthatja a billentyűzet késleltetési rátáját.

#### y **Repeat Settings Test Box**

A Repeat Settings Test Box beállítása lehetővé teszi a felhasználó számára, hogy tesztelje a kiválasztott billentyűzetbeállítást.

#### **Kép**

tül.

A kép lapon a felhasználó megváltoztathatja a kép beállításait a PCoIP rendszeren.

![](_page_29_Picture_576.jpeg)

![](_page_29_Picture_577.jpeg)

2-38 ábra: Kép

#### y **Minimum Image Quality**

A Minimum Image Quality segítségével a rendszergazda kompromisszumot köthet a képminőség és a képfrissítés között, ha a hálózati sávszélesség korlátozott. Néha az alacsonyabb minőségű képeknél nagyobb képfrissítésre lehet szükség, míg más alkalommal a magas minőségű képeket alacsonyabb képfrissítéssel részesítik előnyben. Korlátozott sávszélességgel rendelkező környezetben mozdítsa el a csúszkát a kisebb érték felé, ezzel nagyobb képfrissítést produkál; ha a csúszkát az érzékelésmentes beállítás felé mozgatja, az magasabb képminőséget biztosít. Amikor a hálózat sávszélessége nem korlátozott, a PCoIP rendszer érzékelésmentesen gondoskodik a minőségről, tekintet nélkül s minimális képminőségi beállításokra.

#### y **Kijelző topológiája fül**

A Kijelző Topológiája fül lehetővé teszi a felhasználó számára, hogy beállítsa egy másodlagos monitor pozícionálását és összehangolását.

#### **MEGJEGYZÉS**

Ez akkor alkalmazható, amikor a VMware View Connection szerver 4.5-ös vagy újabb verziójú.

![](_page_30_Picture_574.jpeg)

2-39 Ábra: Kijelző topológiája

#### y **Konfiguráció engedélyezése**

Amikor ez a lehetőség ki van választva, beállíthatja a kijelző pozícionálását és összehangolását. Elmentheti a beállításokat az Alkalmaz vagy OK gombokra kattintva, és a beállítások a monitorkészlet inicializálásakor visszaállnak.

#### y **Kijelzés elrendezése**

Ez az opció lehetővé teszi a felhasználó számára, hogy meghatározza a monitor kapcsolódási irányát: függőleges vagy vízszintes.

#### y **Összehangolás**

Ez az opció lehetővé teszi a felhasználó számára, hogy meghatározza a csatlakoztatni kívánt monitor pozícionálásának összehangolását, amikor különbség van a két monitor felbontása között.

#### y **Elsődleges**

Ez az opció lehetővé teszi a felhasználó számára, hogy megváltoztassa a csatlakoztatott monitor elsődleges/másodlagos beállításait.

#### y **Érintőképernyő fül**

Az Érintőképernyő fül lehetővé teszi a felhasználó számára, hogy meghatározza az érintés érzékenységét és összehangolását, amikor a monitor támogatja az érintőképernyő funkciót.

![](_page_30_Picture_575.jpeg)

2-40 Ábra: Érintőképernyő

#### y **A jobb kattintás tartásának engedélyezése** Ha ez a lehetőség ki van választva, az érintőképernyőn kattintva és azt lenyomva tartva pár

másodpercig ugyanazt eredményezi, mint a jobb egérgombbal történő kattintás.

y **Jobb egérgombbal történő kattintás késleltetése**

Ez az opció lehetővé teszi a felhasználó számára, hogy ugyanúgy működtesse a mutató eszközt, mint a jobb egérgomb kattintását. Megváltoztathatja a mozgási távolságot is (Hosszúról Rövidre).

y **Érintőképernyő kalibrálása**

Egy érintőképernyő összehangolása a Start gombra való kattintással indul.

![](_page_31_Picture_0.jpeg)

#### **Declaration of Conformity** Trade Name: LG Model : CBV42L Responsible Party: LG Electronics Inc. Address : 1000 Sylvan Ave. Englewood Cliffs NJ 07632 U.S.A TEL: 201-266-2534

\*above information is only for USA FCC Regulatory

Ez az eszköz megfelel az EMC háztartási eszközökre (B osztály) vonatkozó követelményeinek, és otthoni használatra alkalmas. Ez az eszköz valamennyi régióban használható.

Figyelmesen olvassa el a felhasználói kézikönyvet (CD) és tárolja jól elérhető helyen.

A termékcímke az utószervizhez szükséges információkat tartalmazza.

![](_page_31_Picture_133.jpeg)